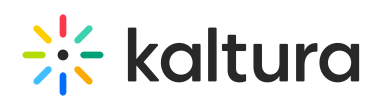

## View ordering rules for a channel - REACH v2

Channels can have rules associated with them so that entries meeting certain criteria will trigger a caption request. Here's how you can view the rules that have already been created:

- 1. From the User men[u](https://dyzz9obi78pm5.cloudfront.net/app/image/id/643e7564b0e47a2cdc15e005/n/1681814884332.png) **S** select My Channels.
- 2. Click the channel thumbnail to select it. You may select more than one channel.
- 3. Select **+Services ordering rules** from the Actions menu.

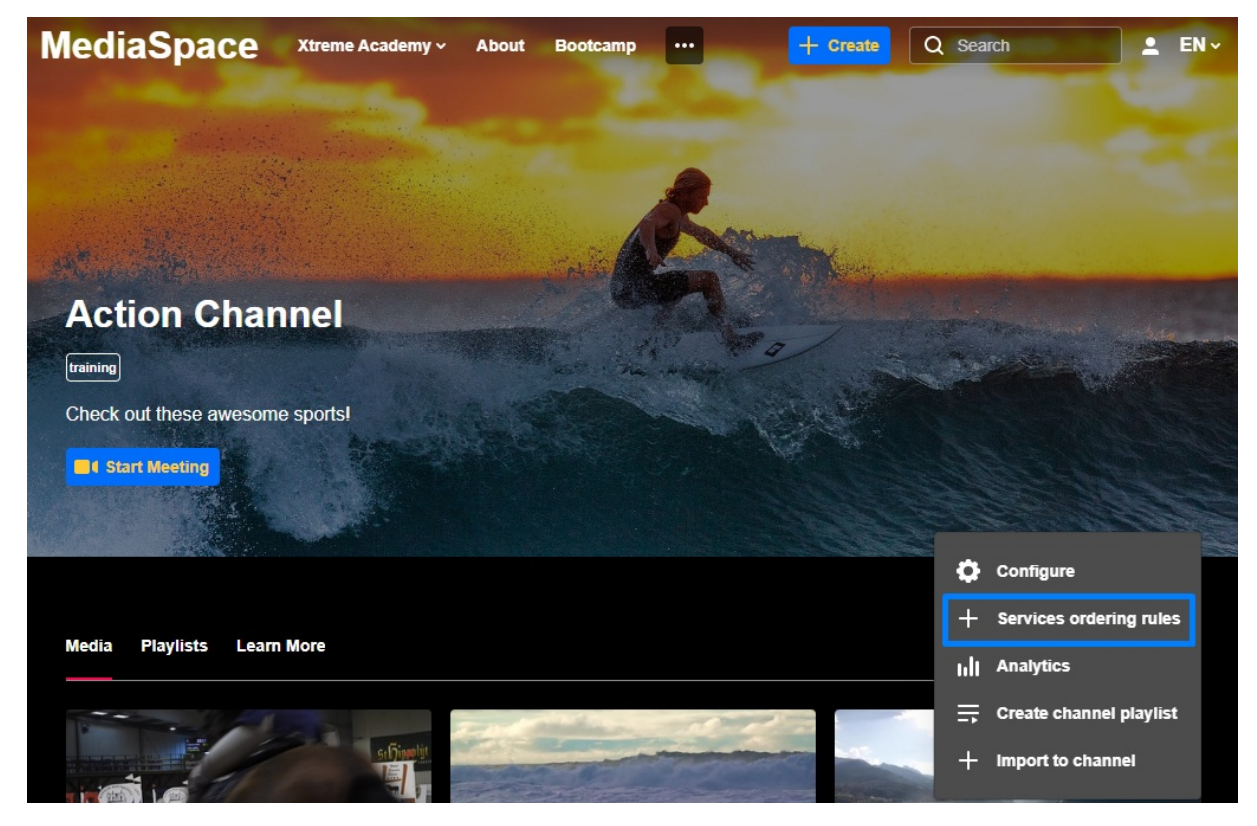

4. The **Captions and Enrichment Services** screen is displayed:

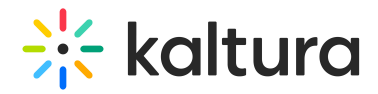

## **Captions and Enrichment Services**

**Back to Action Channel View Ordering Rules** 

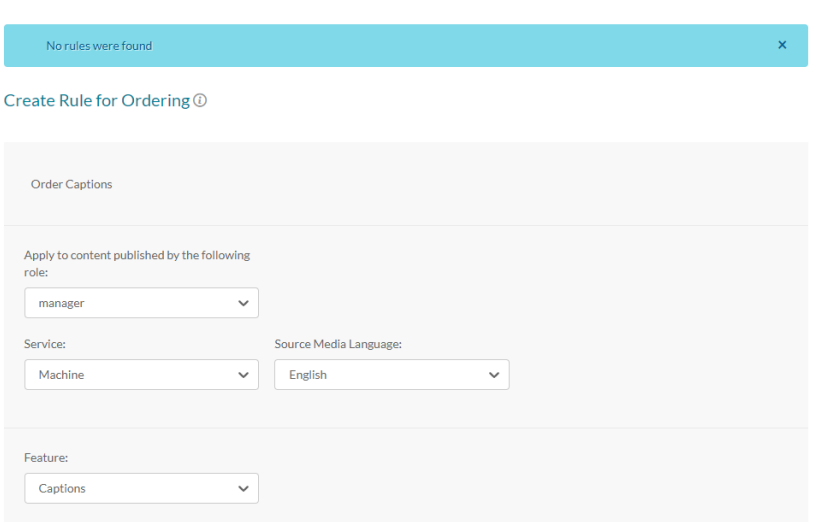

5. If there are no existing rules, the following message is displayed:

## **Captions and Enrichment Services Back to Action Channel View Ordering Rules** No rules were found  $\bar{\mathbf{x}}$

6. If there are existing rules the **View Ordering Rules** table is displayed with the configured rules.

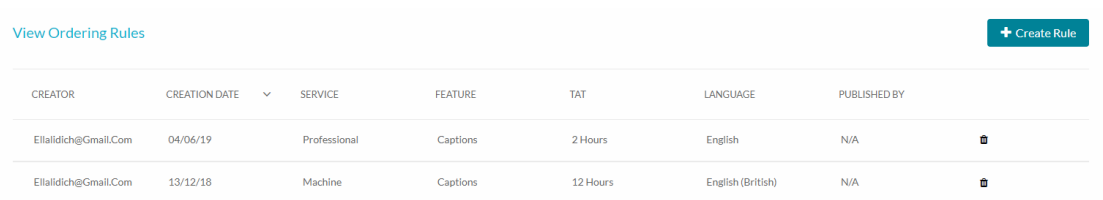

- 7. The service rules table contains the following:
	- Creator
	- Creation Date use the arrow to sort this column
	- o Service
	- Feature
	- TAT
	- Language

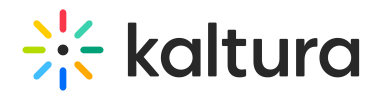

- Published By
- A trash icon is displayed for rules that are pending. You can delete service rules by clicking on the Trash icon.

[template("cat-subscribe")]